# PhoneSuite使用說明 HUAWEI UMTS Mobile Phone

Welcome to HUAWEI

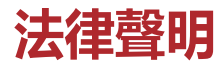

**Copyright © Huawei Technologies Co., Ltd. 2014.保留一切權利。**

**商標與許可**

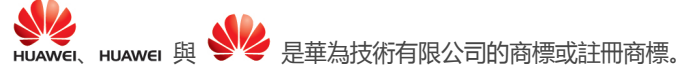

藍牙® 文字商標與標誌是 *Bluetooth SIG, Inc.* 所持有的註冊商標,華為技術有限公司經授權使用任 何對該等商標。

其他提及的商標、產品、服務與公司名稱均為各自擁有者之財產。

#### **聲明**

本文所述之產品及其配件有部分功能取決於安裝的軟體、容量及區域網路設定,因此可能無法啟動, 或受當地電信業者限制。

有鑑於此,本文說明內容可能不一定完全符合您所購買的產品或配件。

華為技術有限公司有權變更或修改本手冊中的任何資訊與規格,恕不另行通知,概不負責。

#### **第三方軟體聲明**

華為未持有本產品隨附之第三方軟體及應用程式的智慧財產。因此,對於這類第三方軟體及應用程 式,華為概不提供任何保證。華為不提供支援給使用這類第三方軟體及應用程式之客戶,對於這類 第三方軟體及應用程式之功能或效能,亦不負責。

第三方軟體及應用程式服務隨時可能中斷或終止,華為技術有限公司不保證任何內容或服務在其提 供期間會維持任何一段時間。第三方服務提供者透過華為無法控制之網路或傳輸工具,提供內容與 服務。在法律許可的最大限度內,華為明確表示,對於第三方服務提供者所提供的服務,或第三方 內容或服務之中斷或終止,均不賠償、亦不負任何責任。

華為對於安裝於本產品上的任何軟體或任何上傳或下載的第三方作品 ( 如文字、影像、影片或軟體) 之合法性、品質或任何其他層面,概不負責。客戶得承擔安裝軟體或上傳或下載第三方作品所產生 之任何所有影響的風險,包括軟體與本產品之間不相容等。

#### **免責聲明**

本手冊內容依「現狀」提供。本手冊的相關準確度、可靠度或內容,除適用法律要求之外,不提供 任何明示或暗示的擔保,包括但不限於隱含的適銷性或特定用途的適用性。

在法律許可的最大限度內,華為技術有限公司對於任何特定、偶發、間接或必然損失,或利潤、業 務、收入、資料、商譽或預期結餘的損失,均不負任何責任,無論是否已事先告知該損害可能發生。 因使用本文所述產品所致之個人傷害,華為的最大責任額 (若最大適用法律禁止此等限制,則此限 制不適用) 應以客戶購買本產品所支付的金額為限。

#### **進出口規範**

若客戶要出口、再出口或進口本手冊中提及的產品,包括軟體和技術資料等,均須遵循所有適用的 進出口法律與規範,並取得所有必要的政府許可與執照。

#### **隱私權政策**

請參閱華為網站上的隱私權政策,瞭解華為如何保護個人資訊。

http://consumer.huawei.com/privacy-policy

## **PhoneSuite 使用說明**

Phonesuite 程序無需安裝,解壓後可以直接使用。

**Step 1** 準備工作

- 開啟您的手機, 使用 USB 線連接手機和 PC, 手機端選擇**序列連接埠**, 選擇**確定**。
- Phonesuite 只能在 Win XP 以及 Win 7 環境中運行。
	- 打開 PC 上的 PhoneSutie.exe 圖標,進入到如下菜單介面:

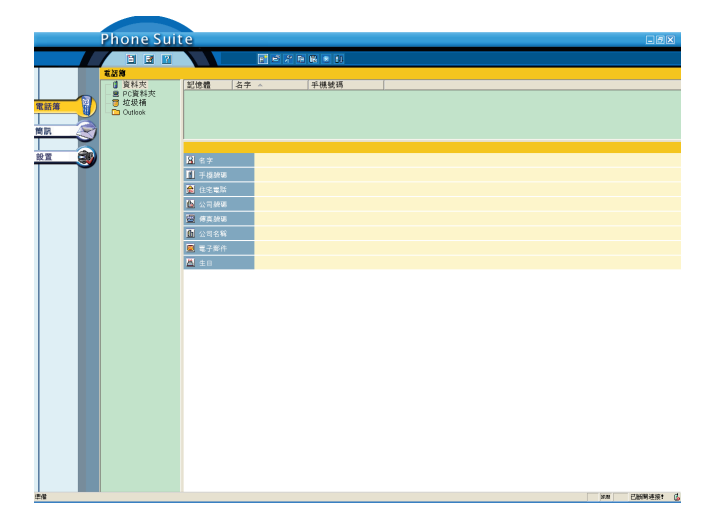

**Step 2** 進入 PhoneSuite 菜單介面,選擇**設置**,按照手機實際情況設置參數:

- **COM 端口**:連接手機的 USB 端口。
- **語言**:根據需要選擇,有英文或繁體中文。

其介面如下:

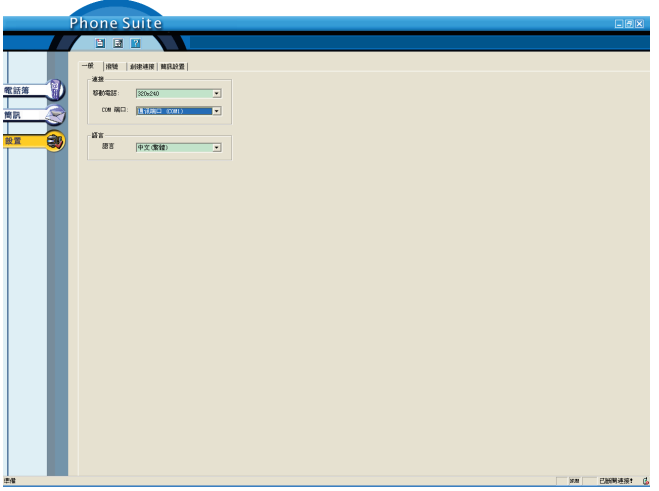

**Step 3** 點擊電話簿後,會出現如下提示:

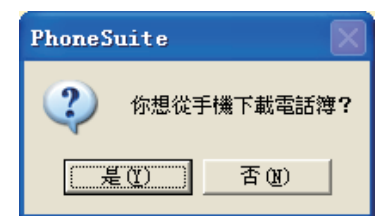

**Step 4** 如果選擇**是(Y)**,會導出手機和 SIM 卡上所儲存的電話,介面如下:

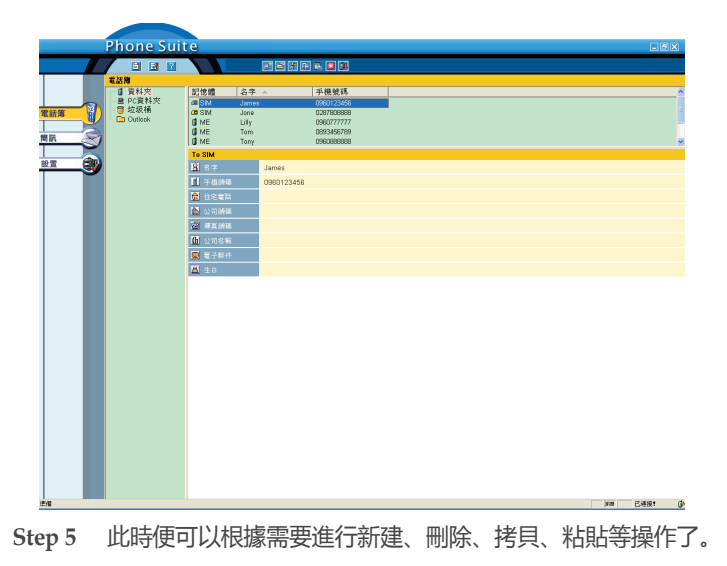

**Step 6** 導出手機和 SIM 卡中的通訊錄:

- 選擇菜單欄的**檔案**圖標,選擇**匯出**。
- 儲存文件至指定位置。

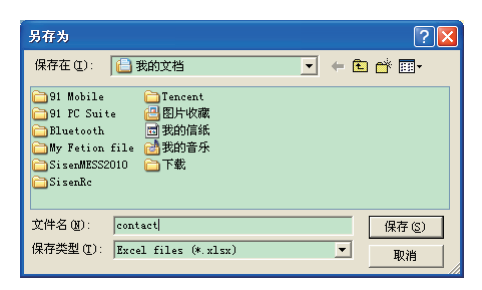

**Step 7** 導入已備份的通訊錄,PC 端進行修改或新增:

- 點擊菜單欄的**檔案**圖標,選擇**匯入**。
- 將備份在電腦的文件導入(從指定位置中獲取該文件)。

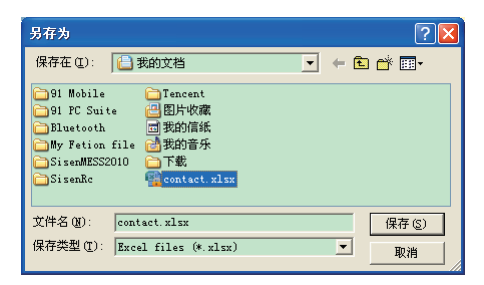

導入後會顯示在 **PC 資料夾**目錄下,如下圖顯示:

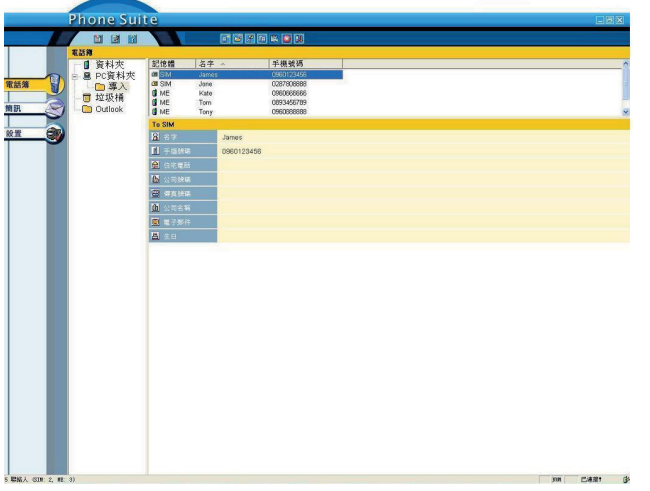

**Step 8** 將 **PC 資料夾**中已導入的通訊錄存至手機或 SIM 卡中,操作如下:

全部複製或單個複製。

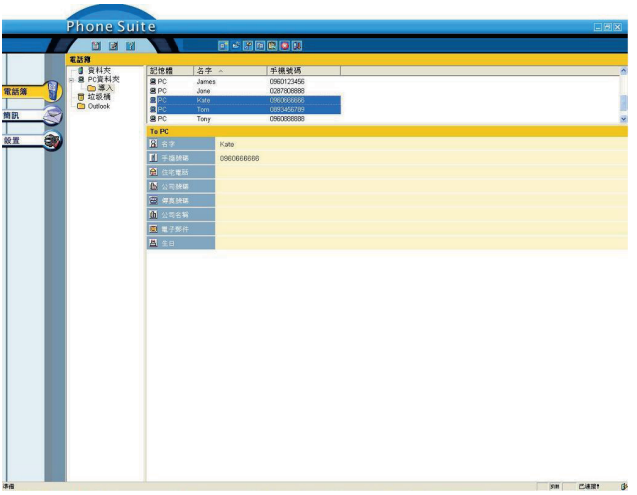

黏貼至**資料夾**中,這樣就導入手機中了。

導入後可以取手機中查看一下,這樣通訊錄整個導入導出的操作完畢。

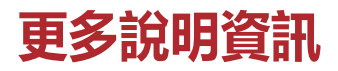

如需各國家或地區最新的服務專線與電子郵件地址,請造訪 [http://consumer.huawei.com/en/.](http://consumer.huawei.com/en/) 進口代理商: 訊崴技術有限公司 客戶服務電話: 0800-888-575 台灣官方網址: http://www.huaweidevice.com.tw/.

### **Legal Notice**

### **Copyright © Huawei Technologies Co., Ltd. 2014. All rights reserved.**

### **Trademarks and Permissions**

HUAWEI, HUAWEI, and **ARE are trademarks or registered trademarks of Huawei Technologies Co., Ltd.** The *Bluetooth*® word mark and logos are registered trademarks owned by *Bluetooth SIG, Inc.* and any use of such marks by Huawei Technologies Co., Ltd. is under license. Other trademarks, product, service and company names mentioned may be the property of their respective owners.

#### **Notice**

Some features of the product and its accessories described herein rely on the software installed, capacities and settings of local network, and therefore may not be activated or may be limited by local network operators or network service providers.

Thus, the descriptions herein may not exactly match the product or its accessories which you purchase. Huawei reserves the right to change or modify any information or specifications contained in this manual without prior notice and without any liability.

### **Third-Party Software Statement**

Huawei does not own the intellectual property of the third-party software and applications that are delivered with this product. Therefore, Huawei will not provide any warranty of any kind for third party software and applications. Neither will Huawei provide support to customers who use third-party software and applications, nor be responsible or liable for the functions or performance of third-party software and applications.

Third-party software and applications services may be interrupted or terminated at any time, and Huawei does not guarantee the availability of any content or service. Third-party service providers provide content and services through network or transmission tools outside of the control of Huawei. To the greatest extent permitted by applicable law, it is explicitly stated that Huawei shall not compensate or be liable for services provided by third-party service providers, or the interruption or termination of third-party contents or services.

Huawei shall not be responsible for the legality, quality, or any other aspects of any software installed on this product, or for any uploaded or downloaded third-party works in any form, including but not limited to texts, images, videos, or software etc. Customers shall bear the risk for any and all effects, including incompatibility between the software and this product, which result from installing software or uploading or downloading the third-party works.

#### **DISCLAIMER**

ALL CONTENTS OF THIS MANUAL ARE PROVIDED "AS IS". EXCEPT AS REQUIRED BY APPLICABLE LAWS, NO WARRANTIES OF ANY KIND, EITHER EXPRESS OR IMPLIED, INCLUDING BUT NOT LIMITED TO, THE IMPLIED WARRANTIES OF MERCHANTABILITY AND FITNESS FOR A PARTICULAR PURPOSE, ARE MADE IN RELATION TO THE ACCURACY, RELIABILITY OR CONTENTS OF THIS MANUAL.

TO THE MAXIMUM EXTENT PERMITTED BY APPLICABLE LAW, IN NO EVENT SHALL HUAWEI BE LIABLE FOR ANY SPECIAL, INCIDENTAL, INDIRECT, OR CONSEQUENTIAL DAMAGES, OR LOSS OF PROFITS,

ii

BUSINESS, REVENUE, DATA, GOODWILL SAVINGS OR ANTICIPATED SAVINGS REGARDLESS OF WHETHER SUCH LOSSES ARE FORSEEABLE OR NOT.

THE MAXIMUM LIABILITY (THIS LIMITATION SHALL NOT APPLY TO LIABILITY FOR PERSONAL INJURY TO THE EXTENT APPLICABLE LAW PROHIBITS SUCH A LIMITATION) OF HUAWEI ARISING FROM THE USE OF THE PRODUCT DESCRIBED IN THIS MANUAL SHALL BE LIMITED TO THE AMOUNT PAID BY CUSTOMERS FOR THE PURCHASE OF THIS PRODUCT.

#### **Import and Export Regulations**

Customers shall comply with all applicable export or import laws and regulations and be responsible to obtain all necessary governmental permits and licenses in order to export, re-export or import the product mentioned in this manual including the software and technical data therein.

#### **Privacy Policy**

To better understand how we protect your personal information, please see the privacy policy at http://consumer.huawei.com/en/privacy-policy/index.htm.

### **PhoneSuite User Guide**

The PhoneSuite software does not need to be installed on your computer. After extracting the data from the compressed file it can be used immediately.

**Step 1** Setup Procedures

- Turn on your phone and connect it to your PC using the USB cable. On your phone select **COM port**, then select **OK**.
- PhoneSuite can only be used on the Windows XP and Windows 7 operating systems.
	- Select the PhoneSuite.exe icon on your PC to start the application and arrive at the following menu interface.

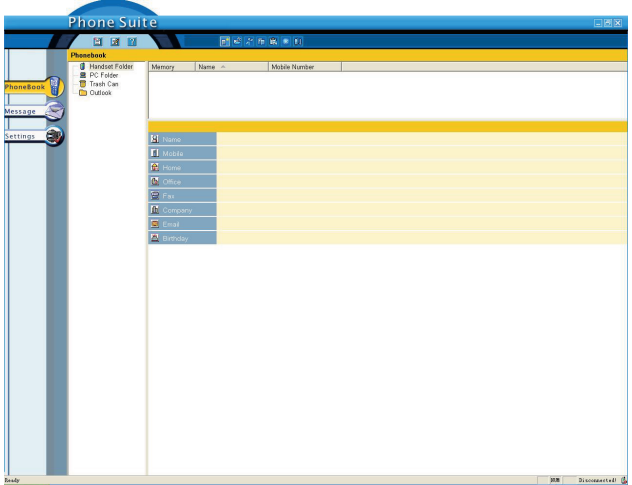

- **Step 2** After arriving at the PhoneSuite menu interface select **Settings**. According to the specific requirements of your phone's settings choose from the following setup parameters:
	- **COM port**: Connect directly to your phone's USB port.
	- **Language**: Select according to your requirements. English and Traditional Chinese are available.

The following interface should be displayed:

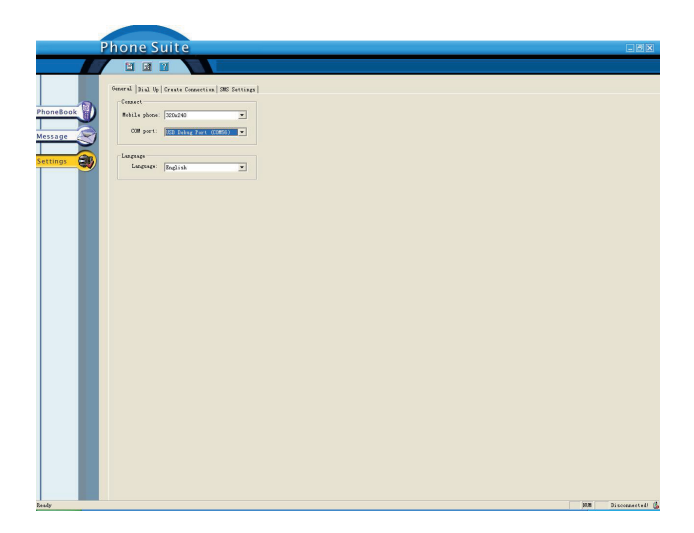

**Step 3** After selecting your contacts the following prompt will be displayed:

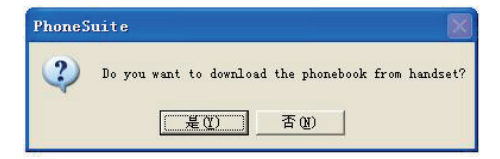

**Step 4** If you select **是(Y)** all of the contact information stored on your SIM card and phone will be exported. The following interface should be displayed:

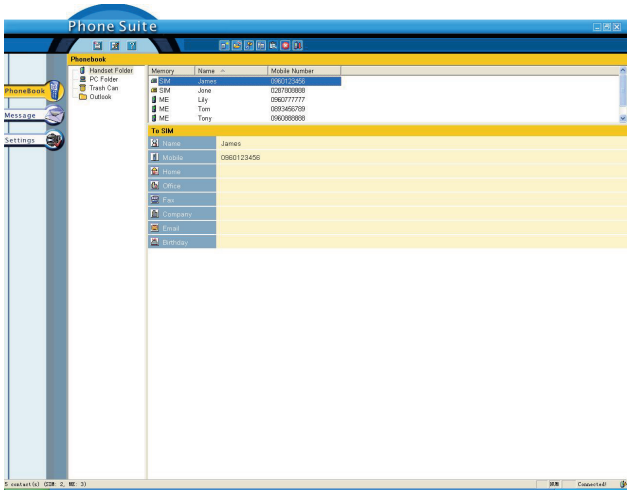

- **Step 5** At this time you can easily create, delete, copy, paste and carry out other functions according to your requirements.
- **Step 6** To export the contacts stored on your phone or SIM card:
	- Select the **File** icon on the menu bar, and then select **Export…**.
	- Save the file to the required location.

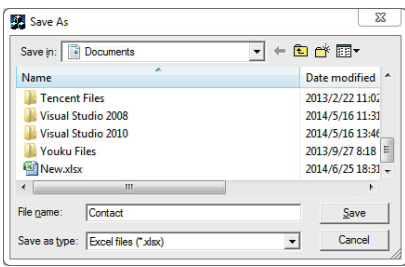

**Step 7** To import the backed up contacts, modify or create new contacts on your PC:

- Click the **File** icon on the menu bar, and then select **Import…**.
- Select the backup file that is stored on your computer (the backup file can be found at the specified location).

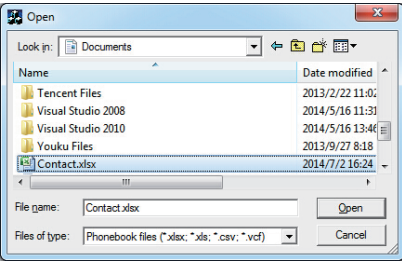

 As the following image shows, the contacts will be displayed in the **PC Folder** directory after importing:

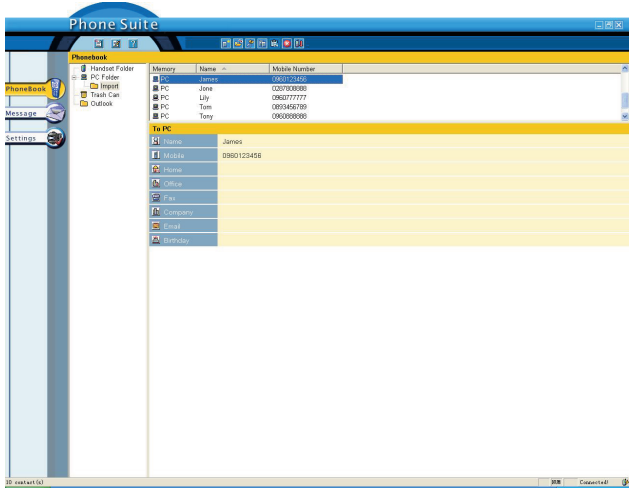

- **Step 8** To transfer contact information that has already been imported from the **PC Folder** to your phone or SIM card, the procedure is as follows:
	- Copy a single record, or all of the records.

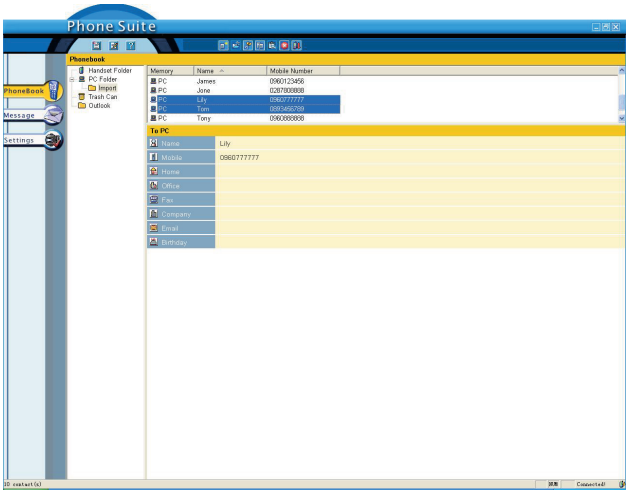

- Paste the record/ records into the **Handset Folder**. The required files will be transferred to your phone.
- After completing the transfer you can use your phone to check if the records have been successfully transferred. The transfer of your contacts information has been completed.

### **More information**

Please visit<http://consumer.huawei.com/en/> for recently updated hotline and email address in your country or region. Import agent: XUNWEI TECHNOLOGIES CO.,LTD. Customer service number: 0800-888-575 Official Taiwanese website address: http://www.huaweidevice.com.tw/.

### HUAWEI U5130 6220006\_01